# **CyberLink** YouCam 1.0

Manuel de l'utilisateur

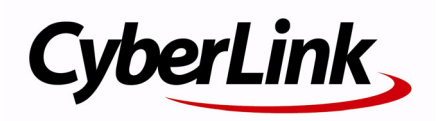

## **Copyright et déni de responsabilité**

Tous droits réservés. Toute reproduction, stockage dans un système de recherche ou transmission de tout ou partie de cette publication, par quelque procédé que ce soit, électronique, mécanique, par photocopie, enregistrement ou autres est interdite sans l'accord écrit préalable de CyberLink Corporation.

Dans la mesure permise par le droit, YouCam EST FOURNI "EN L'ÉTAT". TOUTE GARANTIE, QU'ELLE SOIT EXPRESSE OU IMPLICITE, EST EXCLUE, Y COMPRIS, MAIS NON DE FAÇON LIMITATIVE, TOUTE GARANTIE RELATIVE À L'INFORMATION, AUX SERVICES OU AUX PRODUITS FOURNIS PAR L'INTERMÉDIAIRE DE OU EN RELATION AVEC YouCam, AINSI QUE TOUTE GARANTIE IMPLICITE DE QUALITÉ, D'ADÉQUATION À UN USAGE PARTICULIER, DE NON ATTEINTE À LA VIE PRIVÉE OU D'ABSENCE DE CONTREFAÇON.

EN UTILISANT CE LOGICIEL, VOUS MANIFESTEZ VOTRE ACCEPTATION DU FAIT QUE CYBERLINK NE POURRA ÊTRE TENUE RESPONSABLE DE TOUTE PERTE DIRECTE, INDIRECTE, OU ACCESSOIRE CONSÉCUTIVE À L'UTILISATION DE CE LOGICIEL OU DES DOCUMENTS CONTENUS DANS CE PROGICIEL.

Les termes et conditions ci-dessous mentionnées doivent être gouvernés et interprétés en accord avec les lois de Taiwan.

YouCam est une marque déposée, de même que d'autres noms de sociétés et de produits apparaissant dans cette publication. Ceux-ci ne sont utilisés qu'à des fins d'identification et demeurent la propriété exclusive de leurs sociétés respectives.

## Sièges internationaux

#### Adresse du courrier

CyberLink Corporation 15F, #100, Min Chuan Road, Hsin Tian City Taipei County, Taiwan

#### Site Web

[www.cyberlink.com](http://www.CyberLink.com/)

#### Numéros de téléphone

Téléphone : 886-2-8667-1298 Télécopie : 886-2-8667-1300 Copyright © 2007 CyberLink Corporation

# Sommaire

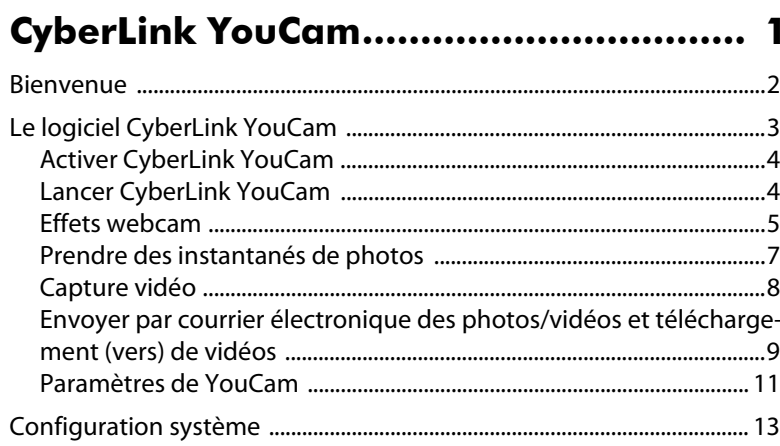

## Assistance technique ............................ 15

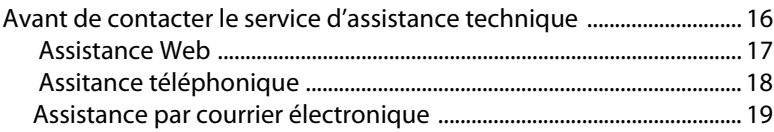

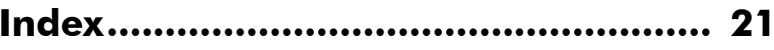

#### **CyberLink YouCam**

#### **Chapitre 1:**

## <span id="page-6-0"></span>**CyberLink YouCam**

Ce chapitre présente CyberLink YouCam et fournit un exposé complet sur le programme et ses fonctionnalités. Il discute aussi sur comment activer et configurer les paramètres du programme et indique la configuration de système minimum pour l'utilisation du programme.

Ce chapitre contient les sections suivantes :

- • ["Bienvenue" sur la page 2](#page-7-0)
- • ["Le logiciel CyberLink YouCam" sur la page 3](#page-8-0)
- • ["Configuration système" sur la page 13](#page-18-0)

## <span id="page-7-0"></span>**Bienvenue**

Bienvenue à la famille de logiciels CyberLink. CyberLink YouCam est un petit logiciel créatif qui vous offre de l'amusement et des effets intéressants ainsi que des modules d'extension pour votre webcam.

CyberLink YouCam utilise un pilote virtuel qui fonctionne facilement avec la plupart des webcams et des applications de messagerie, vous permettant d'accomplir les fonctions suivantes :

- <span id="page-7-1"></span>• Ajoutez des effets à la vidéo de votre webcam, y compris l' ajout d' effets d' émotions, de cadres, filtres et déformations
- Prenez une photo instantanée avec votre webcam
- Prenez rapidement une série de photos avec votre webcam en utilisant le mode Rafale
- Capturez une vidéo avec votre webcam
- Téléchargez une vidéo directement depuis votre webcam vers YouTube®
- Envoyez directement à vos amis par courrier électronique des photos et vidéos de votre webcam avec CyberLink YouCam

## <span id="page-8-0"></span>**Le logiciel CyberLink YouCam**

<span id="page-8-1"></span>Quand vous ouvrez CyberLink YouCam, le logiciel apparaît comme suit :

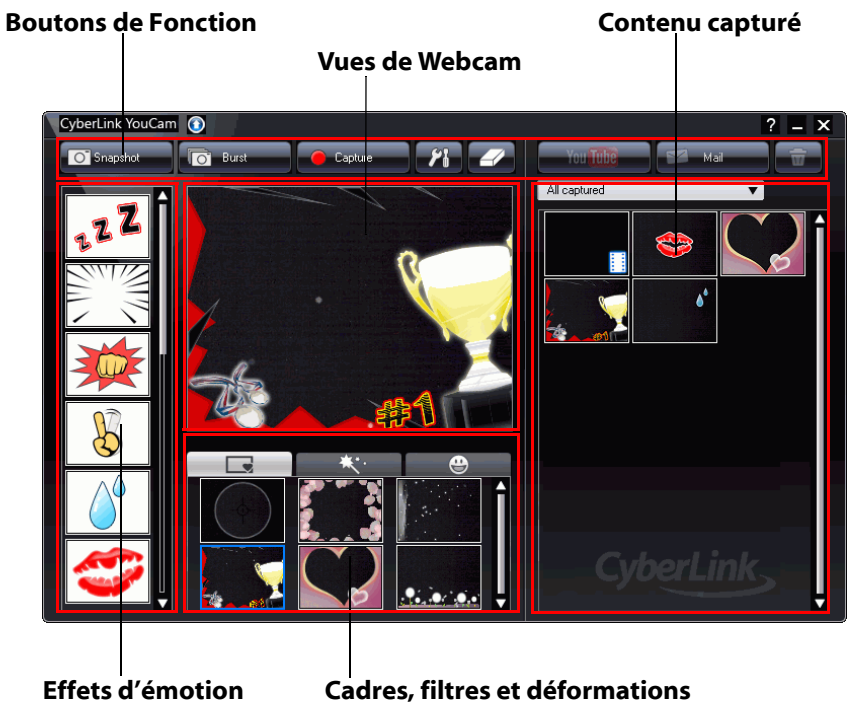

### <span id="page-9-0"></span>**Activer CyberLink YouCam**

<span id="page-9-2"></span>Tout d'abord vous devez activer CyberLink YouCam avant que vous puissiez l'utiliser avec votre logiciel de messagerie instantanée. L'exemple suivant vous démontre comment l'activer dans Windows Live Messenger.

Remarque : Selon le type de logiciel de messagerie instantanée que vous utilisez, la procédure d'activation de CyberLink YouCam est différente. Veuillez consulter l'aide du logiciel de messagerie instantanée que vous utilisez et regarder la section sur la sélection des webcams ou quelque chose d'assez similaire.

- 1. Dans la fenêtre principale de Windows Live Messenger, sélectionnez **Outils** - **Configuration vidéo et audio** .
- 2. A l'étape 3 de l'assistant de configuration audio et vidéo, sélectionnez **Filtre de Web caméra CyberLink** à partir du menu déroulant de sélection des webcams.
- 3. Cliquez sur le bouton **Terminer** pour enregistrer vos modifications et activer CyberLink YouCam.

### <span id="page-9-1"></span>**Lancer CyberLink YouCam**

<span id="page-9-3"></span>CyberLink YouCam peut être lancé de deux facons :

- automatiquement quand vous commencez une session de webcam avec un logiciel de messagerie instantanée une fois qu'il a été activé.
- Manuellement depuis le menu Démarrer.

Remarque: Vous n' avez pas besoin de démarrer une session webcam pour commencer à prendre des instantanés de photos ou capturer des vidéos à partir de votre webcam en direct. Tout simplement lancer CyberLink YouCam depuis le menu Démarrer.

## <span id="page-10-0"></span>**Effets webcam**

CyberLink YouCam a plusieurs effets que vous pouvez appliquer en direct à votre image webcam. Quand appliqué, un interlocuteur visionnant votre webcam en verra immédiatement l'effet. Ces effets seront aussi appliqués à tout instantané de photo ou vidéo de webcam que vous êtes en train d'enregistrer.

CyberLink YouCam dispose des types d'effets suivants :

- <span id="page-10-2"></span>• **Effets d'émotion** : Les effets d'émotion sont des effets temporaires qui vous aident à exprimer une émotion ou une appréciation à l' interlocuteur de votre webcam.
- <span id="page-10-1"></span>• **Appliquez des cadres, filtres et déformations**: CyberLink YouCam vous laisse appliquer des cadres, filtres et déformations à la vidéo de votre webcam. Vous pouvez aussi déformer l'actuelle vidéo de votre webcam en utilisant l'une des déformations disponibles.

#### **Ajouter un effet d'émotion**

Pour ajouter un effet d'émotion à la vidéo de votre webcam en direct, faites ceci :

- 1. Dans la fenêtre Effets d'émotion sur le côté gauche de CyberLink YouCam window, sélectionnez l'effet que vous voulez appliquer.
- 2. L'effet sera appliqué à la vidéo de votre webcam et disparaîtra après quelques secondes.

#### **Appliquer des cadres**

Pour appliquer un cadre à la vidéo de votre webcam en direct, faites ceci :

- 1. Cliquez sur l'onglet **Cadres dessous la zone de** visualisation de la webcam.
- 2. Sélectionnez un cadre dans la liste disponible pour l'appliquer à la vidéo de votre webcam en direct.

:

Remarque : Le cadre restera appliqué à votre vidéo de webcam jusqu'à ce que vous sélectionniez un autre effet ou que vous cliquiez sur le bouton

Supprimer l'effet  $\mathcal{L}$ .

#### **Appliquer des filtres**

Pour appliquer un filtre à la vidéo de votre webcam en direct, faites ceci

- 1. Cliquez sur l'onglet **Filtres dessous la zone de** visualisation de la webcam.
- 2. Sélectionnez un filtre dans la liste disponible pour l'appliquer à la vidéo de votre webcam en direct.

Remarque : Le filtre restera appliqué à la vidéo de votre webcam jusqu'à ce que vous sélectionniez un autre effet ou que vous cliquiez sur le bouton

Supprimer l'effet  $\sim$ .

#### **Appliquer des déformations**

Pour appliquer une déformation à la vidéo de votre webcam en direct, faites ceci :

- 1. Cliquez sur l'onglet **Déformations de la dessous la zone de** visualisation de la webcam.
- 2. Sélectionnez une déformation dans la liste disponible pour l'appliquer à la vidéo de votre webcam en direct.

Remarque : La déformation restera appliquée à la vidéo de votre webcam jusqu'à ce que vous sélectionniez un autre effet ou que vous cliquiez sur le

bouton Supprimer l'effet

## <span id="page-12-0"></span>**Prendre des instantanés de photos**

Avec CyberLink YouCam vous pouvez prendre depuis votre webcam en un clic un instantané de photo en format JPEG de l' actuelle vidéo ou prendre une série de photos en utilisant le mode**Rafale** .

#### **Prendre des instantanés de photos**

Prendre un instantané de photo de l' écran vidéo actuel , faites ceci:

- <span id="page-12-1"></span>1. Cliquez sur le bouton**Instantané** dans la fenêtre CyberLink YouCam.
- 2. La photo sera affichée dans la zone de contenu capturé et enregistrée dans le dossier de Capture sur votre ordinateur à l'emplacement spécifié lors du paramétrage de YouCam. Voir ["Paramètres de Capture" sur la page 11](#page-16-1) pour plus d'informations.

Pour prendre une série de photos en séquence rapide en utilisant le mode **Rafale** faites ceci :

- <span id="page-12-2"></span>1. Cliquez sur le bouton**Rafale** dans la fenêtre CyberLink YouCam.
- 2. CyberLink YouCam va prendre plusieurs photos en séquence rapide.

Remarque : Le nombre de photos prises avec le mode **Rafale** dépend du nombre spécifié dans Paramètres de Capture . Voir ["Paramètres de Capture"](#page-16-1)  [sur la page 11](#page-16-1) pour plus d'informations.

3. Les photos seront affichées dans la zone de contenu capturé et enregistrées dans le dossier de Capture sur votre ordinateur à l'emplacement spécifié lors du paramétrage de YouCam.

## <span id="page-13-0"></span>**Capture vidéo**

Avec CyberLink YouCam vous pouvez capturer une vidéo depuis votre webcam en direct, complète avec les effets, cadres, filtres et déformations appliqués.

#### **Capture d'une vidéo avec votre webcam**

<span id="page-13-1"></span>Pour capturer une vidéo avec votre webcam , faites ceci :

- 1. Quand vous êtes prêt à commencer la capture d'une vidéo, cliquez sur le bouton**Capturer** sur la fenêtre CyberLink YouCam .
- 2. CyberLink YouCam commencera à capturer la vidéo de votre webcam actuelle. Vous pouvez ajouter des émotions et des effets appliqués à la vidéo de votre webcam si nécessaire. Voir ["Effets](#page-10-0)  [webcam" sur la page 5](#page-10-0) pour plus d' informations.
- 3. Pour arrêter de capturer la vidéo, cliquez sur le bouton**Arrêter**.
- 4. CyberLink YouCam s'arrêtera de capturer lavidéo. Votre vidéo sera affichée dans la zone de contenu capturé et enregistrée dans le dossier de Capture sur votre ordinateur à l'emplacement spécifié lors du paramétrage de YouCam.

## <span id="page-14-0"></span>**Envoyer par courrier électronique des photos/vidéos et téléchargement (vers) de vidéos**

Vous pouvez instantanément envoyer par courrier électronique des photos et vidéos de votre webcam à vos amis ou télécharger directement vers YouTube® des vidéos capturées depuis le logiciel CyberLink YouCam.

#### **Envoyer par courrier électronique des photos et vidéos.**

<span id="page-14-1"></span>Pour envoyer par courrier électronique des instantanés de photos et vidéos à vos amis depuis le logiciel CyberLink YouCam, faites ceci:

- 1. Cliquez sur les photos et vidéos dans la fenêtre de contenu capturé que vous voulez envoyer par courriel.
- 2. Cliquez sur le bouton **Courriel**. CyberLink YouCam lancera automatiquement votre client de courrier électronique par défaut et importera en pièce jointe l'instantané de photo au courriel.

Remarque : Si votre ordinateur n'a pas de client de courrier électronique par défaut configuré, alors la fonctionnalité de messagerie électronique peut ne pas fonctionner depuis CyberLink YouCam.

3. Procéder afin de compléter l'envoi du courriel comme requis.

#### **Télécharger une vidéo vers YouTube**

<span id="page-14-2"></span>Pour télécharger une vidéo vers YouTube, faites ceci :

Remarque : Vous ne pouvez télécharger (vers) qu'une seule vidéo à la fois. Les photos ne peuvent pas être téléchargées vers YouTube.

1. Cliquez sur la vidéo capturée dans la fenêtre de contenu capturé que vous voulez télécharger vers YouTube®.

- 2. Cliquez sur le bouton **YouTube**. L'assistant Télécharger vers de YouTube s'ouvrira, affichant Ouvrir une session dans la fenêtre YouTube.
- 3. Pour ouvrir une session dans YouTube faites l'une des options suivantes :
	- Si vous avez déjà un compte YouTube, cliquez sur le bouton **Cliquer pour autoriser** pour l'ouverture d'une session et autoriser CyberLink YouCam à utiliser votre compte pour télécharger du contenu.
	- Si vous n'avez pas de compte YouTube, cliquez sur le bouton **Créer votre compte YouTube** pour créer un nouveau compte et puis autoriser CyberLink YouCam à utiliser votre compte pour télécharger du contenu
- 4. Cliquez sur le bouton **Suivant** pour procéder. La fenêtre détails vidéo s'est affichée. Saisissez les détails de votre vidéo comme suit :
	- **Titre**: Saisissez le titre de la vidéo de votre webcam .
	- **Description :** Saisissez une brève description de la vidéo de votre webcam.
	- **Tags:** Saisissez plusieurs tags, séparés par un espace, qui décrit votre vidéo. Les tags sont des mots clés utilisés pour rechercher votre vidéo sur YouTube.

Remarque: Vous devez saisir un titre, une description et au moins un tag avant que vous puissiez télécharger votre vidéo.

- **Catégorie de vidéo** : Sélectionnez le type de catégorie de vidéo pertinent depuis la liste disponible.
- **Diffuser**: Sélectionnez si vous voulez que votre vidéo soit publique ou privée.
- 5. Cliquez sur le bouton **Suivant** pour continuer. La fenêtre de l'avis de non-responsabilité relative aux droits d'auteur s'est affichée
- 6. Lisez et confirmez l'information relative aux droits d'auteur en cochant la cache à cocher correspondante et ensuite cliquez sur le bouton **Suivant** pour continuer.

7. Cliquez sur **Démarrer** pour commencer à télécharger la vidéo de votre webcam vers YouTube. Cliquez sur le bouton **Terminer** une fois que votre vidéo a été téléchargée.

### <span id="page-16-0"></span>**Paramètres de YouCam**

CyberLink YouCam vous laisse configurer the paramètres du programme.

<span id="page-16-2"></span>Pour configurer les paramètres dans CyberLink YouCam, cliquez sur le

bouton Paramètres <sup>1</sup> dans la fenêtre principale pour afficher la fenêtre des paramètres.

#### <span id="page-16-1"></span>**Paramètres de Capture**

Cliquez sur l'onglet**Capturer** pour afficher les paramètres suivants :

#### **Généralités**

- <span id="page-16-3"></span>• **Périphérique de capture**: Sélectionnez la webcam que vous voulez utiliser avec CyberLink YouCam à partir de la liste déroulante.
- **Dossier de capture** : définit le dossier de capture où vos photos et vidéos capturées seront enregistrées. Pour changer de dossier de capture, cliquez sur le bouton **Parcourir** et sélectionnez le nouvel emplacement de dossier.

#### **Vidéo**

- **Qualité de capture** : Sélectionnez la qualité de la vidéo capturée à partir de la liste déroulante. La vidéo est capturée dans le format WMV et plus la qualité sélectionnée est élevée, plus est grande la taille du fichier créé.
- **Taille de la vidéo**: sélectionnez la taille/résolution de la vidéo qui doit être capturée à partir de la liste déroulante. La sélection d'une taille de vidéo très grande, résultera en un fichier vidéo très grand.

#### **Rafale**

• **Nombre d'instantanés**: Dans le champ fourni, saisissez le nombre d' instantanés de photos qui seront pris en séquence rapide une fois que le bouton **Rafale** est sélectionné.

#### **Audio**

• **Capturer avec le son**: Sélectionnez cette option si vous voulez capturer la vidéo de votre webcam avec du son.

Remarque : Vous aurez besoin d'avoir un microphone connecté à votre ordinateur ou webcam pour capturer la vidéo de votre webcam avec du son.

• **Périphérique audio** sélectionnez le périphérique Audio à partir de la liste déroulante que vous voulez utiliser pour capturer le son avec votre webcam, si nécessaire.

#### **Paramètres d'affichage**

Cliquez sur l'onglet**Afficher** pour configurer les paramètres d'affichage suivants :

#### **Appareil photo**

- <span id="page-17-0"></span>• **Luminosité**: Utilisez le curseur pour ajuster la luminosité/ obscurité de l'image de la webcam
- **Contraste**: utilisez le curseur pour ajuster la différence dans la proportion entre lumineux et sombres dans l'image de la webcam.
- **Paramètres avancés**: cliquez sur le bouton **Paramètres avancés**pour ajuster les Paramètres avancés de votre webcam . Veuillez consulter le manuel de l'utilisateur de votre webcam pour une description détaillée sur la configuration de ces contrôles.

## <span id="page-18-0"></span>**Configuration système**

<span id="page-18-1"></span>La configuration système listée ci-dessous est recommandée comme un minimum pour l'exécution de CyberLink YouCam.

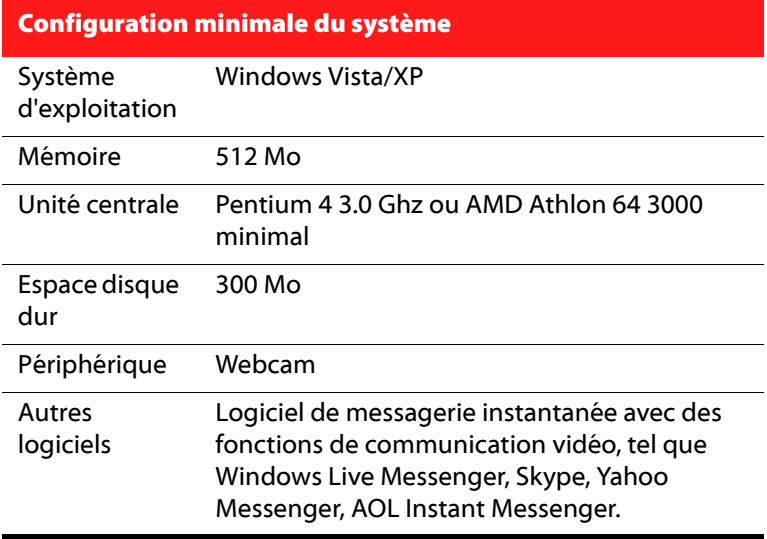

#### **CyberLink YouCam**

#### **Chapitre 2:**

## <span id="page-20-0"></span>**Assistance technique**

Ce chapitre contient des informations sur l'assistance technique. Il contient toutes les informations dont vous avez besoin pour trouver des réponses à vos questions. Vous pouvez également trouver rapidement des réponses en vous mettant en rapport avec votre revendeur/distributeur local.

Ce chapitre contient les sections suivantes :

- • ["Avant de contacter le service d'assistance technique" sur la page 16](#page-21-0)
- • ["Assistance Web" sur la page 17](#page-22-0)
- • ["Assitance téléphonique" sur la page 18](#page-23-0)
- • ["Assistance par courrier électronique" sur la page 19](#page-24-0)

## <span id="page-21-0"></span>**Avant de contacter le service d'assistance technique**

Veuillez profiter d'une des options d'assistance technique gratuite offerte par CyberLink :

- consultez le Guide d'utilisateur ou l'aide en ligne de votre programme.
- reportez-vous à la Foire aux questions (FAQ) dans la section Assistance du site Web de CyberLink.

http://www.cyberlink.com/multi/support/product faq home.jsp

La FAQ contient beaucoup d'informations et de conseils utiles qui sont plus actuels que le Guide d'utilisateur et l'aide en ligne.

Lorsque vous contactez l'assistance technique par courrier électronique ou par téléphone, assurez-vous d'avoir préparé les informations suivantes :

- **CD-key** (qui se trouve sur le boîtier du CD)
- Le nom du produit, la version, le numéro de version que l'on peut normalement trouver en cliquant sur l'image du nom du produit de l'interface utilisateur.
- la version de Windows installée sur votre système
- les périphériques matériels utilisés (carte de capture, carte son, carte VGA) et leurs caractéristiques
- le libellé de tous les messages d'avertissement qui se sont affichés (vous pouvez les prendre en note ou en faire une copie d'écran.)
- une description détaillée du problème et des circonstances dans lesquelles il s'est produit

## <span id="page-22-0"></span> **Assistance Web**

Des solutions à vos problèmes sont disponibles 24 heures par jour gratuitement sur les sites Web de CyberLink.

Remarque : vous devez d'abord vous inscrire en tant que membre avant de pouvoir utiliser le service d'assistance CyberLink.

CyberLink offre une vaste gamme d'options d'assistance Web, notamment des FAQ et un forum d'utilisateurs, dans les langues suivantes :

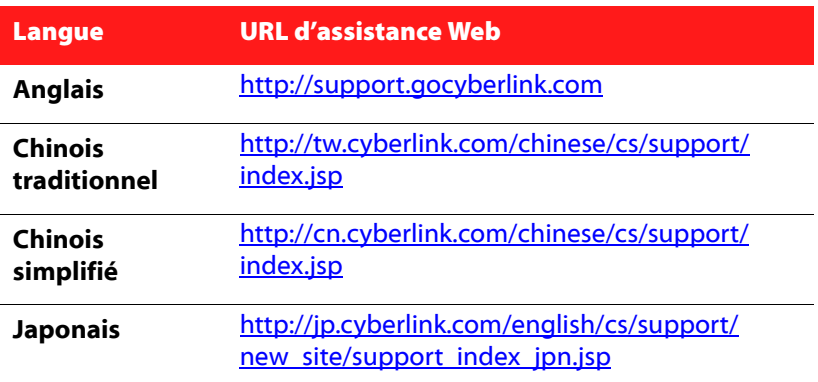

Remarque : Un forum et quelques autres éléments d'assistance Web limités sont également disponibles en allemand.

## <span id="page-23-0"></span> **Assitance téléphonique**

Afin de fournir la meilleure solution possible à nos utilisateurs finaux, **l'assistance vocale** fait partie du service que nous offrons dans les langues suivantes :

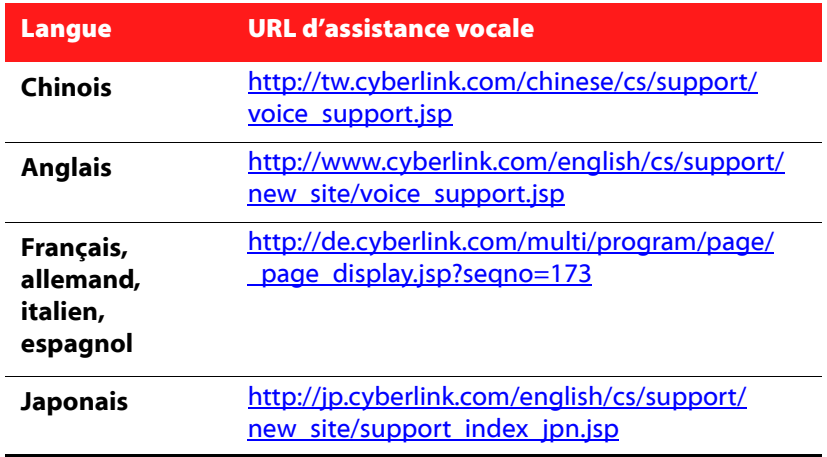

## <span id="page-24-0"></span>**Assistance par courrier électronique**

Assistance par courrier électronique dans plusieurs langues, y compris par le biais de l'utilisation d'un formulaire d'enquête technique.

Consultez la liste suivante pour obtenir les informations de contacts pour les langues spécifiées.

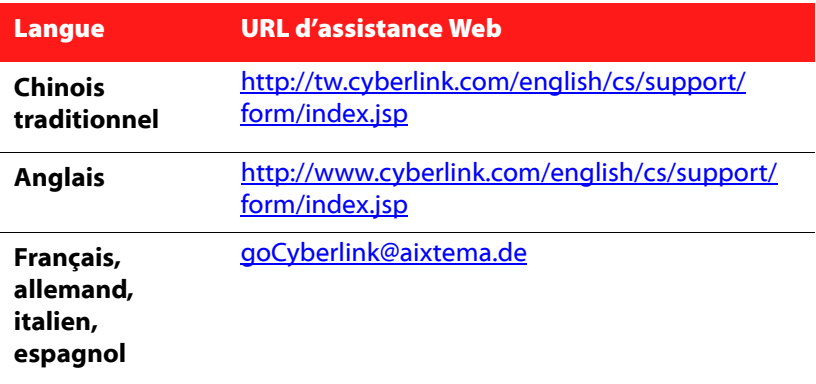

#### **CyberLink YouCam**

# <span id="page-26-0"></span>Index

## E

effets cadres **[5](#page-10-1)** émotion **[5](#page-10-2)** Effets d'émotion **[5](#page-10-2)** Enregistrer une vidéo avec votre webcam **[8](#page-13-1)**

## A

Activation de YouCam **[4](#page-9-2)**

#### filtres **[5](#page-10-1)**

F

I

## B

Boutons de fonction **[3](#page-8-1)**

## $\subset$

capturer une vidéo avec votre webcam **[8](#page-13-1)** Configuration système **[13](#page-18-1)** configurer les paramètres **[11](#page-16-2)** courriel photo instantanée **[9](#page-14-1)** vidéo **[9](#page-14-1)**

instantané **[7](#page-12-1)** courriel **[9](#page-14-1)** multiple **[7](#page-12-2)** Instantané en une seconde **[7](#page-12-2)**

L

Lancer YouCam **[4](#page-9-3)**

## P

paramètres affichage **[12](#page-17-0)** capturer **[11](#page-16-3)** photo instantanée **[7](#page-12-1)**

## D

déformations **[5](#page-10-1)**

**CyberLink YouCam**

Principales fonctionnalités **[2](#page-7-1)**

## R

rafale **[7](#page-12-2)** courriel **[9](#page-14-1)**

## T

Télécharger une vidéo de votre webcam (vers) **[9](#page-14-2)**

## V

vidéo capturer **[8](#page-13-1)** courriel **[9](#page-14-1)** enregistrer **[8](#page-13-1)** télécharger (vers) **[9](#page-14-2)**